# 科学上网教程

# 写在前面:由于部分外贸、科研、追剧等用户需要外网访问权限,本人提供科 学上 网的软件和账号,请勿用于不法用途。

联系方式:

Twitter: shadowsocks cn 地址: twitter.com/shadowsocks cn

TG 电报 @marmotcn

Email: [cumtsd@gmail.com](mailto:cumtsd@gmail.com) (推荐)

# **1. ios** 平台

### **1.1** 软件下载

IOS 平台软件下载方式有两种:

1.1.1 在线安装 <https://v2sx.github.io/ios/>

1.1.2 用美区 ID 下载:

用自己的国外 ID 搜索 shadowrocket, 如果没有请索要一个共享账号。

注:推荐使用第一种方式,第二种方式需要付费下载软件

#### **1.2** 软件使用

1) 打开Shadowrocket 软件, 过程中出现的弹框一律允许。

2)添加服务器方式:第一种是点击软件右上角的扫描,扫描获取的二维码来添加服 务器;第二种是获取 URL 链接,URL 链接容易被识别,推荐第一种

3) 服务器添加完毕后,点击软件首页第一行的"未连接"蓝,点击后启动并寻求创 建 VPN 网络许可,一律允许。

4)自带的Safari 浏览器访问Google 确认是否 可以科学上网。

5)如有多个服务器需要选择列表中的服务器进行切换。

6)软件首页第二行的全局路由默认为配置模式,部分网站访问需要切换到代理模式。 但用完后建议切回配置模式

# 注:软件默认参数请勿修改,本软件与其他**vpn**不能同时使用,否则会出错而无法使 用。

### **2.**安卓平台

#### **2.1** 安卓软件安装

索要软件后安装,建议通过 qq 或者邮箱索取软件,微信无法发送

### **2.2** 软件使用

1)安装完毕后,打开软件点击加号

2)扫描已经保存到手机的二维码账号图片,或者从粘贴板导入 VMESS 配置。成功 后获得服务器配置文件

3)点击软件底部的 V 标志开启 VPN 网络

4)用自带软件测试访问谷歌

5)如有多个服务器需要选择列表中的服务器进行切换。

6) 软件设置处可以配置路由设置, 一般选择与定义规则里面的"绕过局域网及大陆 地址",部分网站需要使用全局模式。但建议长期使用"绕过局域网及大陆地址" 模式

# **3. windows** 平台

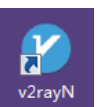

1) 将收到的软件解压后运行 v2rayN

2)右键桌面图标,选择扫描屏幕的二维码或者从粘贴板导入 VMESS 的 URL 链 接

3)右键 HTTP 代理可以切换全局(软件变红色),**PAC** 模式(默认模式,紫

### 色),关闭(蓝色)

4)打开浏览器测试谷歌等

- 5)如有多个服务器需要选择列表中的服务器用 enter 键进行切换。删除用 delete
- 6)与一切 VPN 和其他代理和浏览器代理插件冲突,不能用请先自查上述情况

### **4.MAC** 平台

与 PC 类似,无 MAC 系统,收到软件请参考 win 使用

# **5.**关于科学上网软件的使用建议及相关知识(适用于所有平台)

5.1 观看视频建议不要超过 1080p,否则资源消耗较大,并且很多设备也就支持 1080p, 再高意义不大,眼镜目视无法区分更高。建议视频使用合适的清晰度(与设备匹配), 而是gfw 对于大流量端口和服务器封杀要精准 的多得多。当然低清视频也不建议使 用,毕竟还是要保证体验效果。

5.2 不用时及时关闭, 据测试安卓和iPhone 软件后台耗电还是比较大的

5.3 浏览器建议使用 chrome, 杀毒软件用小红伞。建议删除 360 (虽然我也爱用, 但 是 360 会上传代理信息)

**5.4** 首次使用请告知常用的网络环境,如电信联通移动。

**5.5** 受限于移动自身的出口带宽,移动翻墙比较慢,请提前告知。一般而言联通**>**电 信**>>>**移动,如有条件,切换宽带至电信联通。